# Universidad del Valle

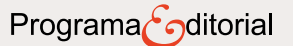

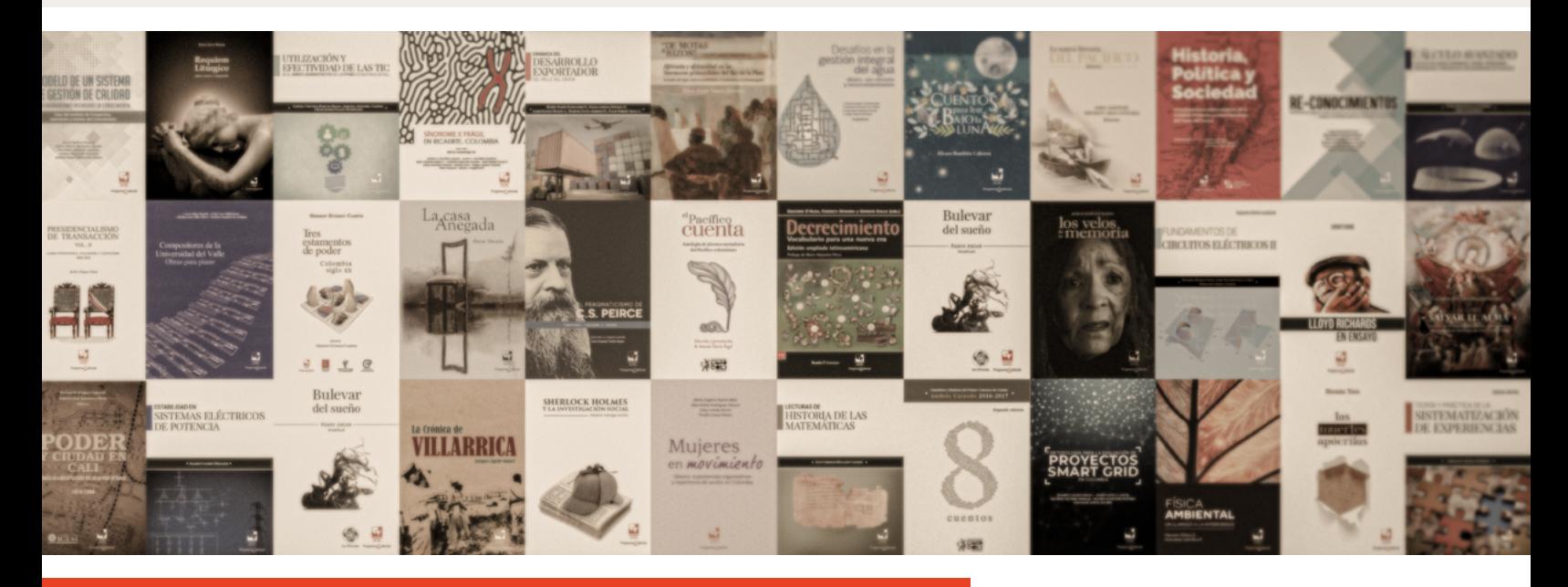

**Tutoriales: entrega de propuesta para publicación de libros en plataforma OMP** 

Para postular una propuesta editorial siga las instrucciones descritas a continuación:

Solicitud de creación de usuario como autor:

Para registrarse o postular un manuscrito, solicite la creación de un usuario como autor enviando sus datos básicos: nombre, filiación institucional, correo electrónico y ORCID al contacto del Programa Editorial, email: gestion.programaeditorial@correounivalle.edu.co

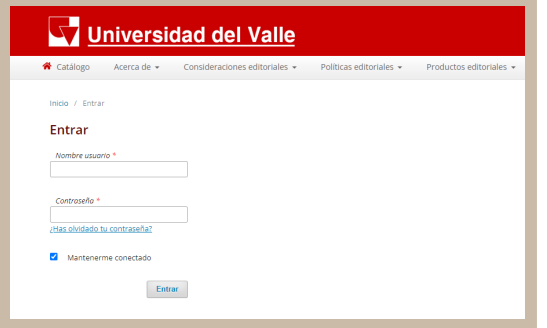

Nota: A su correo llegará una notificación con las credenciales necesarias (usuario y contraseña) para continuar con el proceso de postulación del manuscrito.

Ingrese con su usuario y contraseña.

2. Una vez haya ingresado al panel de control seleccione la opción "Nuevo envío".

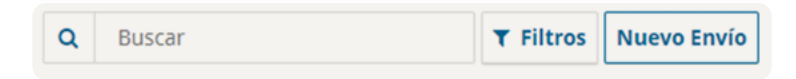

3. En el primer paso (Preparar) seleccione el tipo de libro: Monografía u obra colectiva (en caso de que sea una propuesta editorial en la que cada capítulo tenga un autor diferente). De igual manera, debe seleccionar el idioma de la propuesta, una serie (opcional), una categoría (área temática). Lea y apruebe los requisitos de envío establecidos por la Editorial y acepté la declaración de privacidad seleccionando la casilla. Si lo desea puede incluir una nota al editor. Cuando haya terminado estos pasos seleccione la opción "Guardar y continuar".

#### **Tipo de libro**

Una monografía es una obra escrita totalmente por uno o más autores. Una obra colectiva tiene diferentes autores para cada capítulo (los detalles de capítulo se introducen posteriormente durante el proceso).

 $\check{~}$ 

- Monografía: los autores se asocian con el libro completo.
- $\circlearrowright$  Obra colectiva: los autores se asocian con sus propios capítulos.

#### Idioma del envío

#### Español

Se aceptan envíos en varios idiomas. Elija el idioma principal del envío desde el menú desplegable de arriba. \*

#### **Series**

Seleccionar serie (opcional)  $\check{}$ 

#### Categorías

- $\Box$  Archivo Germán Guzmán Campos
- $\Box$  Arqueología
- $\Box$  Arquitectura y Urbanismo
- □ Artes escénicas
- $\Box$  Artes visuales
- □ Biblioteca de la Universidad del Valle
- $\Box$  Biología
- $\Box$  Ciencias de la administración y contaduria

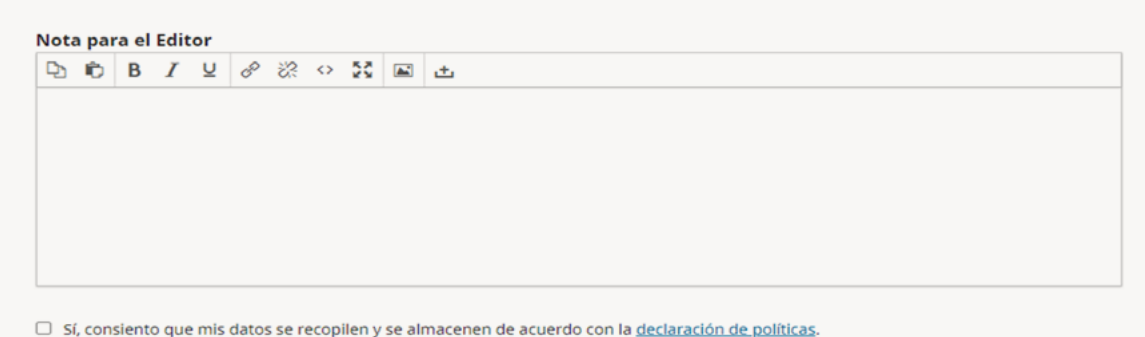

Guardar y continuar Cancelar

4. En el segundo paso (Subir) seleccione cualquiera de las opciones "Subir archivo" o "añadir archivo" para comenzar la carga de los documentos.

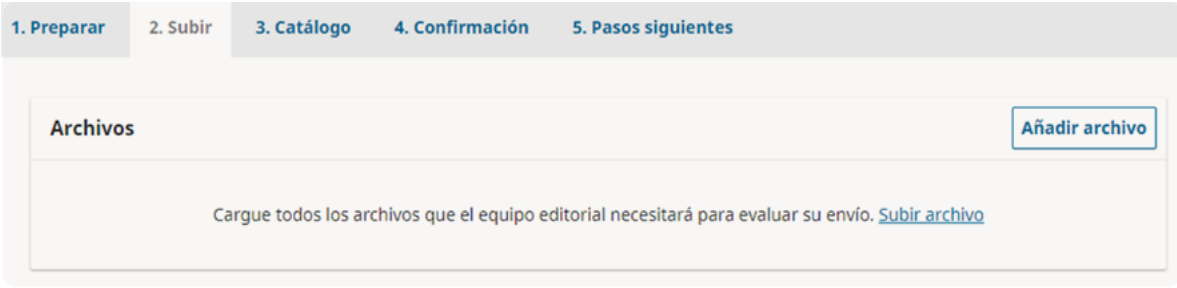

Una vez haya cargado todos los documentos: el manuscrito de la propuesta editorial, junto con los otros documentos (Formato solicitud de edición, ficha perfil del autor, etc.), el sistema le mostrará las opciones de tipo de archivo (¿Qué tipo de archivo es?) seleccione la opción a la pertenezca cada uno.

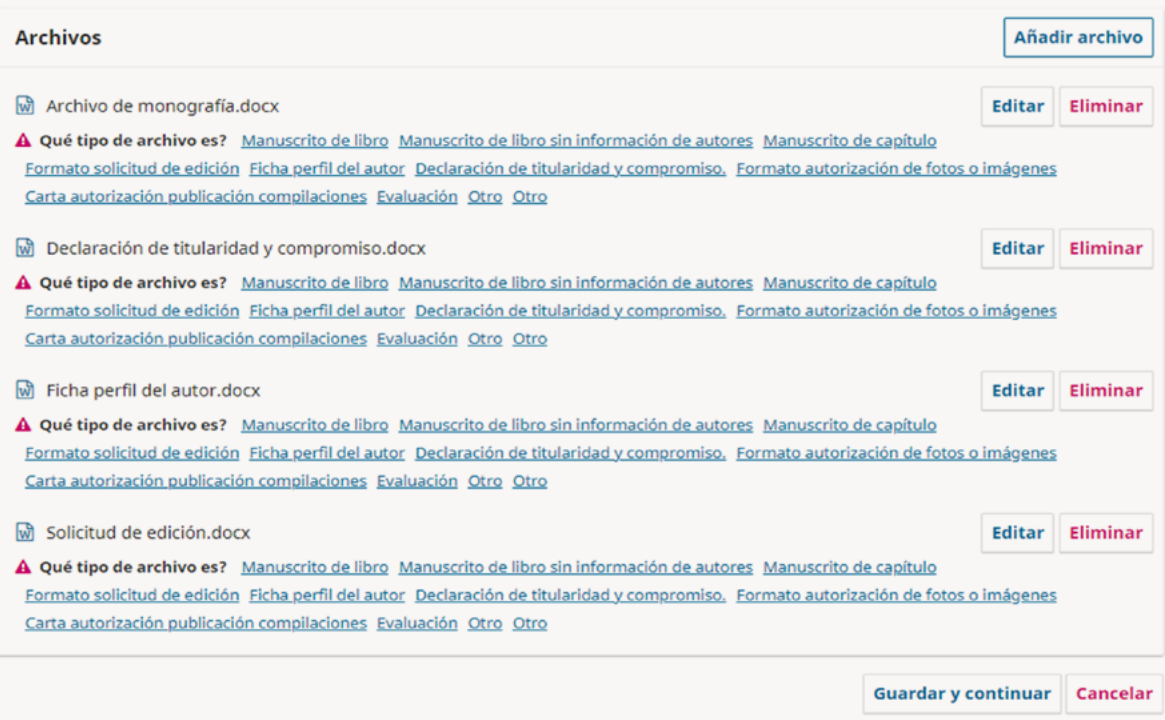

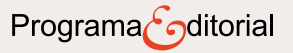

Después de subir todos los archivos y elegir el tipo de documento al que pertenecen, seleccione "Guardar y continuar".

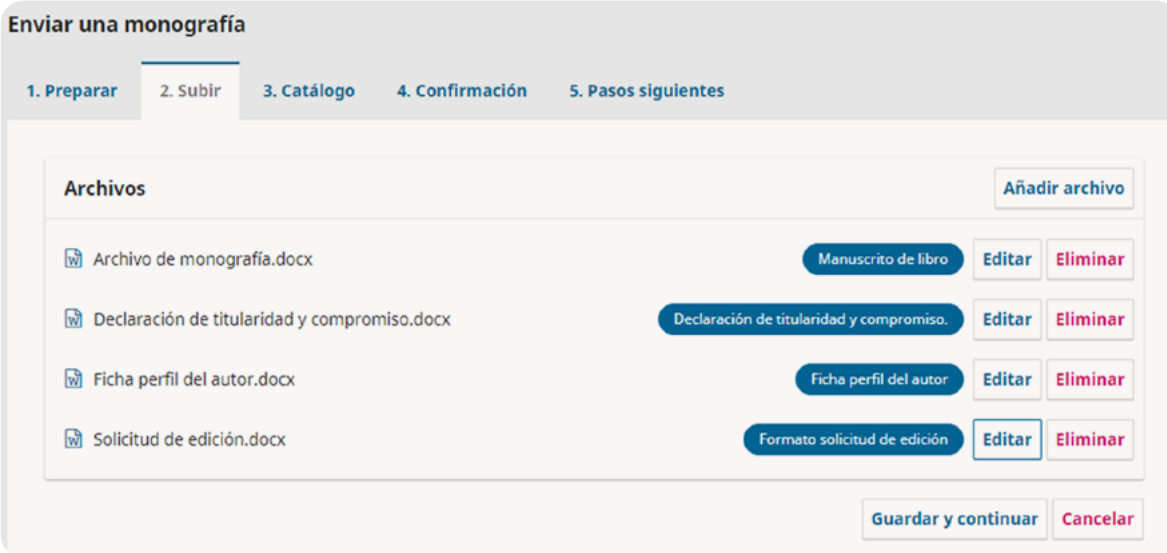

5. En el tercer paso (Catálogo) deberá ingresar los metadatos de su propuesta editorial: título, resumen en español e inglés, idioma del libro, palabras clave y las referencias bibliográficas.

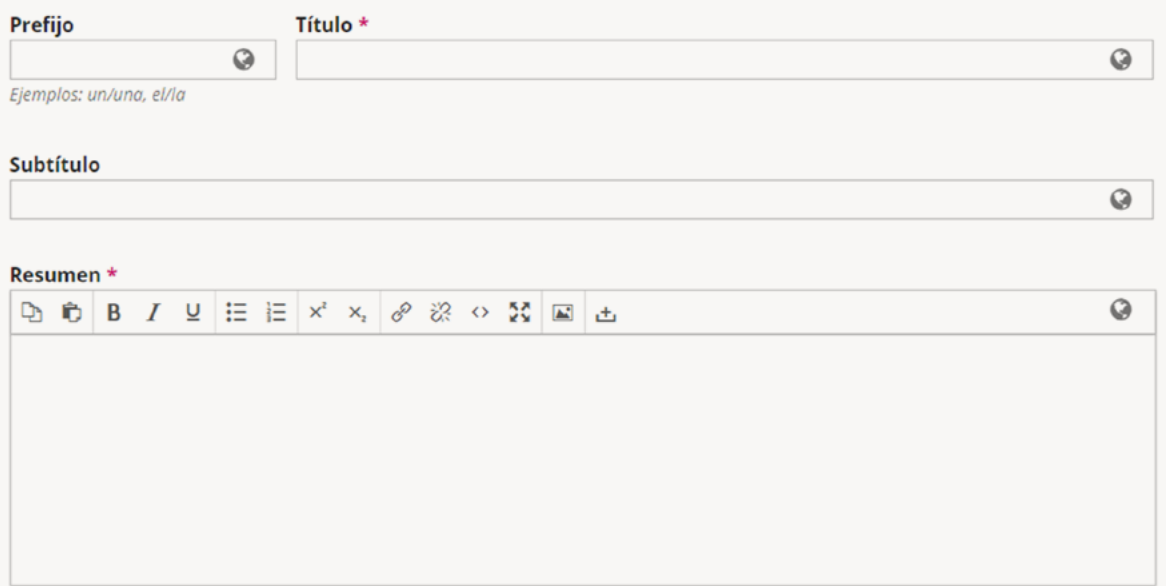

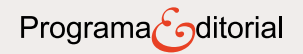

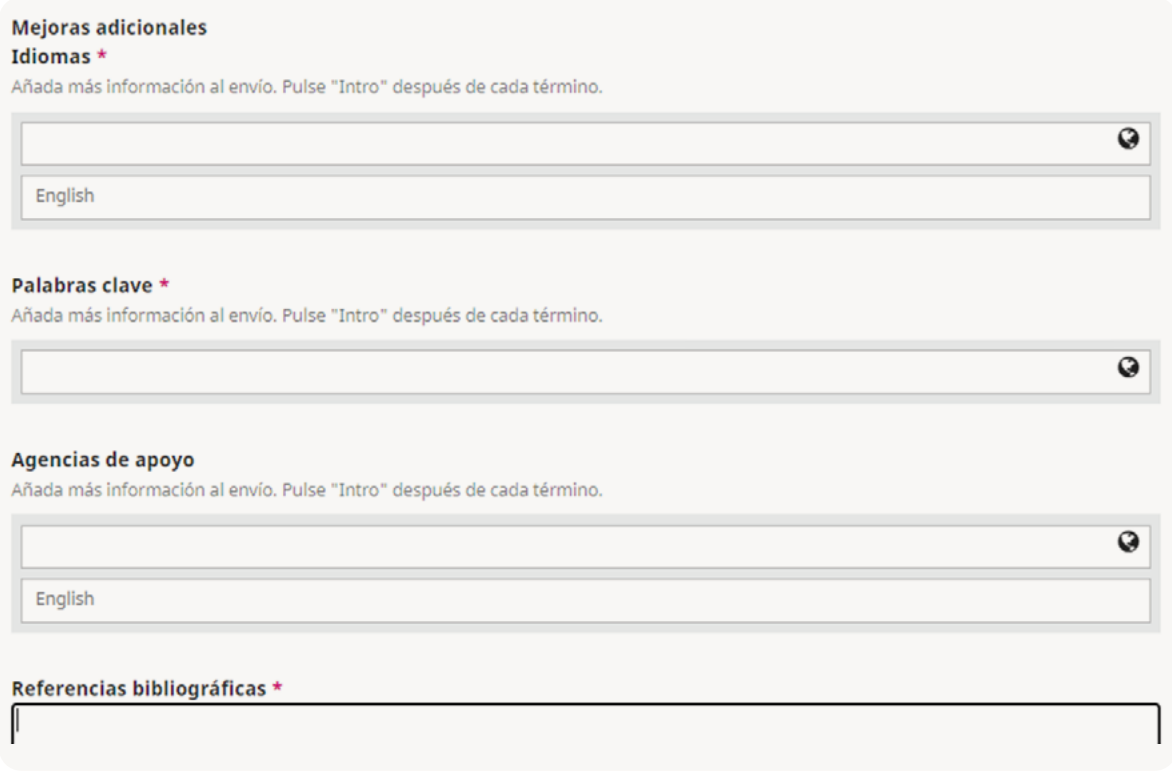

De igual manera, en caso de que su propuesta sea una obra colectiva, puede ingresar los datos de los otros autores, seleccionando la opción "añadir colaborador":

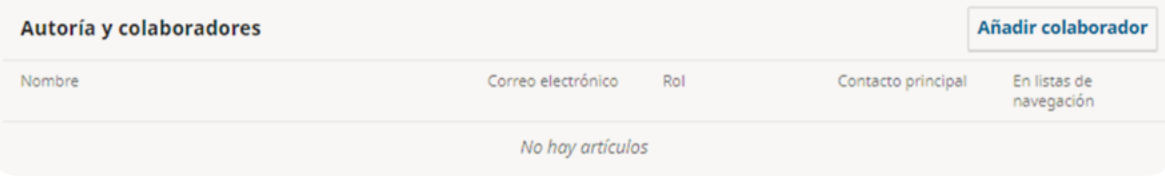

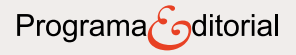

Una vez haya seleccionado esta opción se abrirá una ventana emergente, complete el formulario con la información de los otros autores.

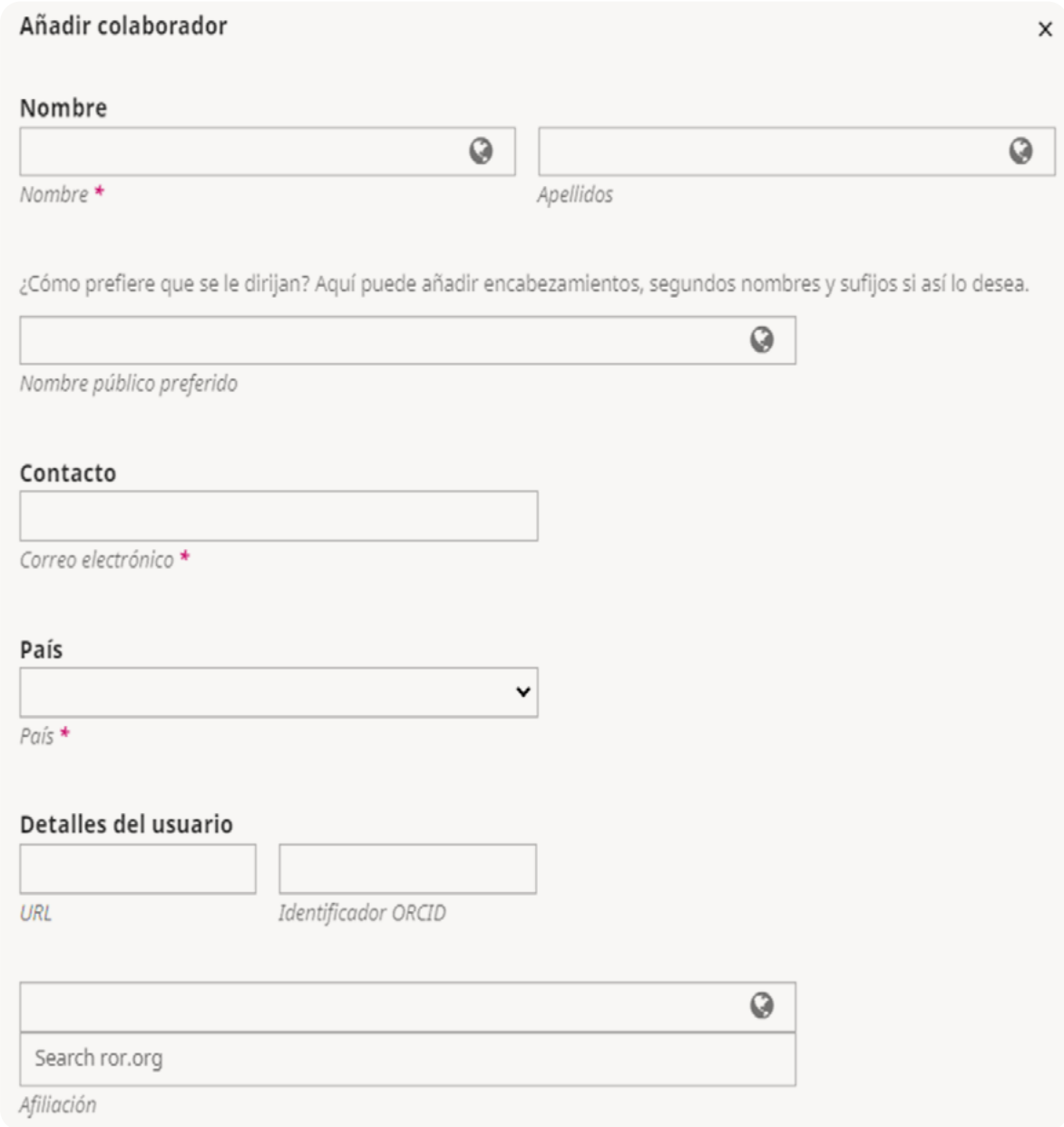

Cuando haya terminado de llenar los metadatos y la creación de autores, seleccione "Guardar y continuar".

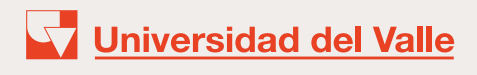

6. En el cuarto paso (Confirmación) seleccione "Finalizar envío".

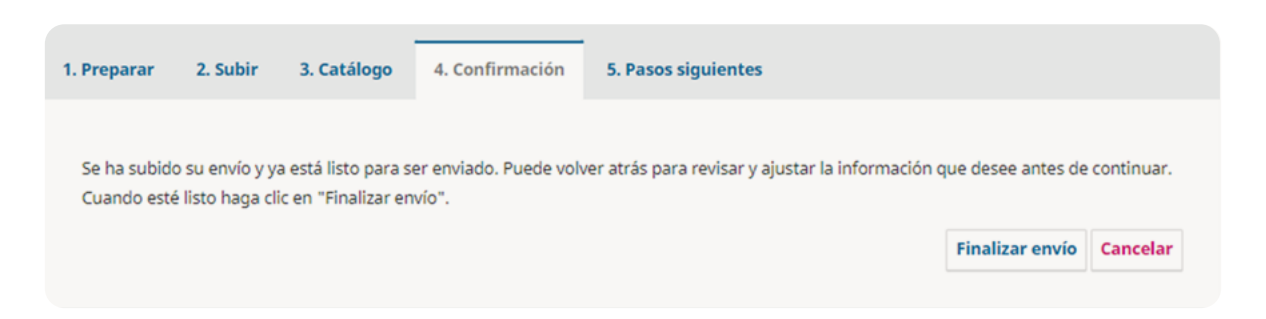

### Seleccione "Aceptar" en el cuadro emergente.

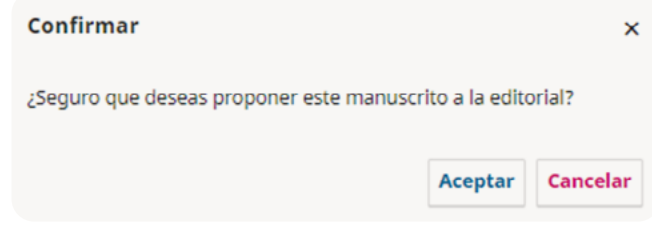

7. Una vez haya aceptado el envío usted podrá: Revisar este envío, Crear un nuevo envío o Volver al escritorio.

# **Envío completo**

Gracias por su interés por publicar con Programa Editorial Universidad del Valle.

## ¿Y ahora qué?

El envío se notificó a la editorial y usted recibió un correo electrónico de confirmación por sus registros. Una vez revisado el envío por el Editor, este contactará con usted.

Por ahora, usted puede:

- · Revisar este envío
- · Crear un nuevo envío
- · Volver al escritorio